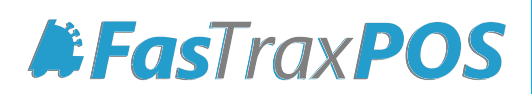

# **Managing POS Settings from Corporate**

INDEX Overview of POS Settings 1<br>
Sending POS Settings 2<br>
Sending POS Settings 4 [Changing POS Settings](#page-2-1) 2 Sending POS Settings

#### <span id="page-2-0"></span>Overview of Managing POS Settings from Corporate

Managing POS Settings via corporate is a quick and simple way to make on the fly setting changes that directly affect the store's POS operations.

Settings are first pulled back from the store so you can view what is currently set. If specific changes are required, changes can be made and sent instantaneously to the store!

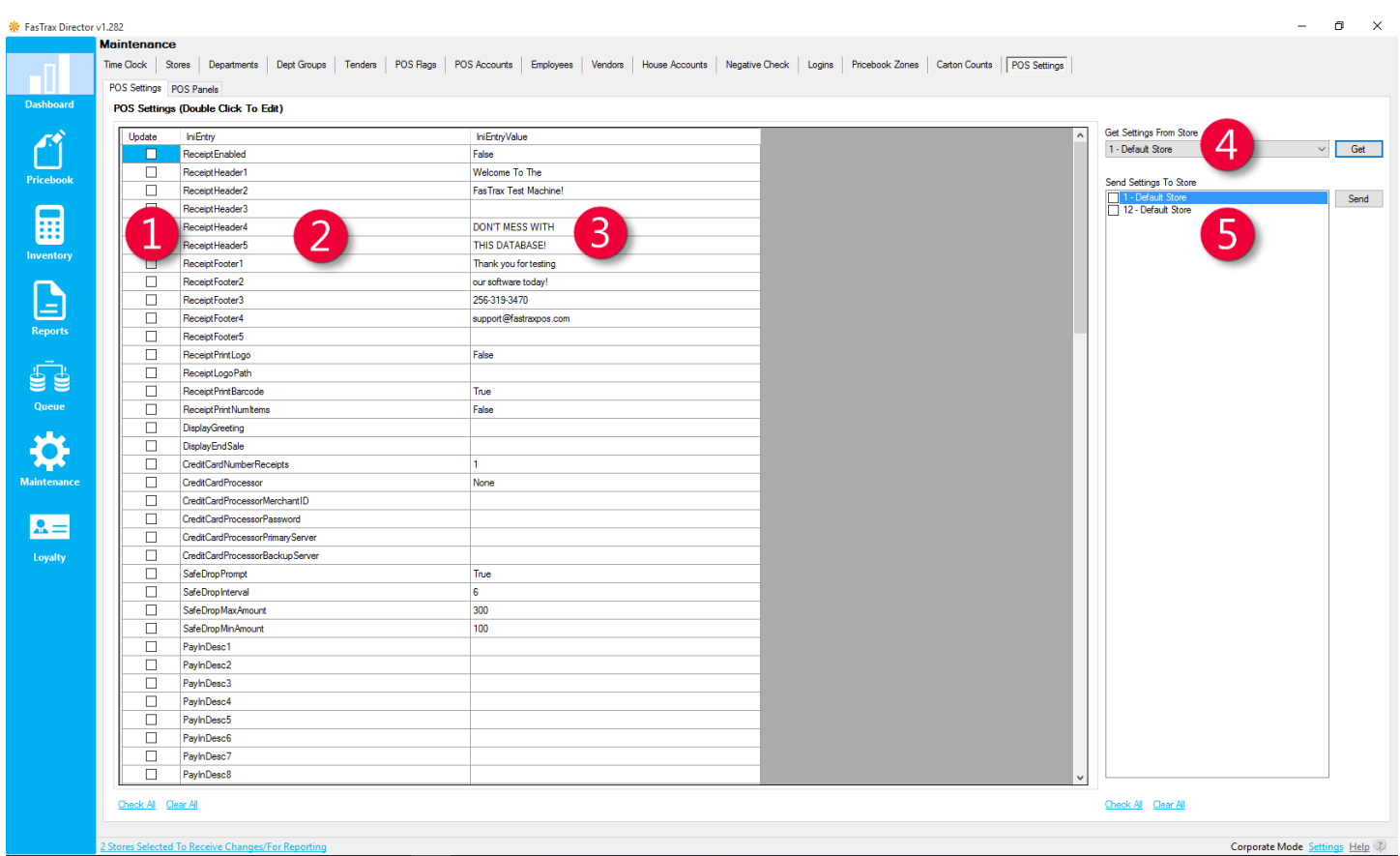

- **1** Update checkbox that signifies if a setting value has changed
- **2** IniEntry the setting name
- $\bullet$  IniEntryValue the setting value
- <span id="page-2-1"></span>4 Get Settings From Store – choose which store to pull settings from
	- Send Settings To Store choose which store(s) to send settings

The POS Settings tab can only be seen in corporate mode. If in store mode, this tab will not appear

## Changing POS Settings from Corporate

1. After logging into Director, choose the Maintenance module.

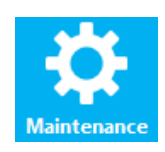

2. Within Maintenance choose the POS Settings tab

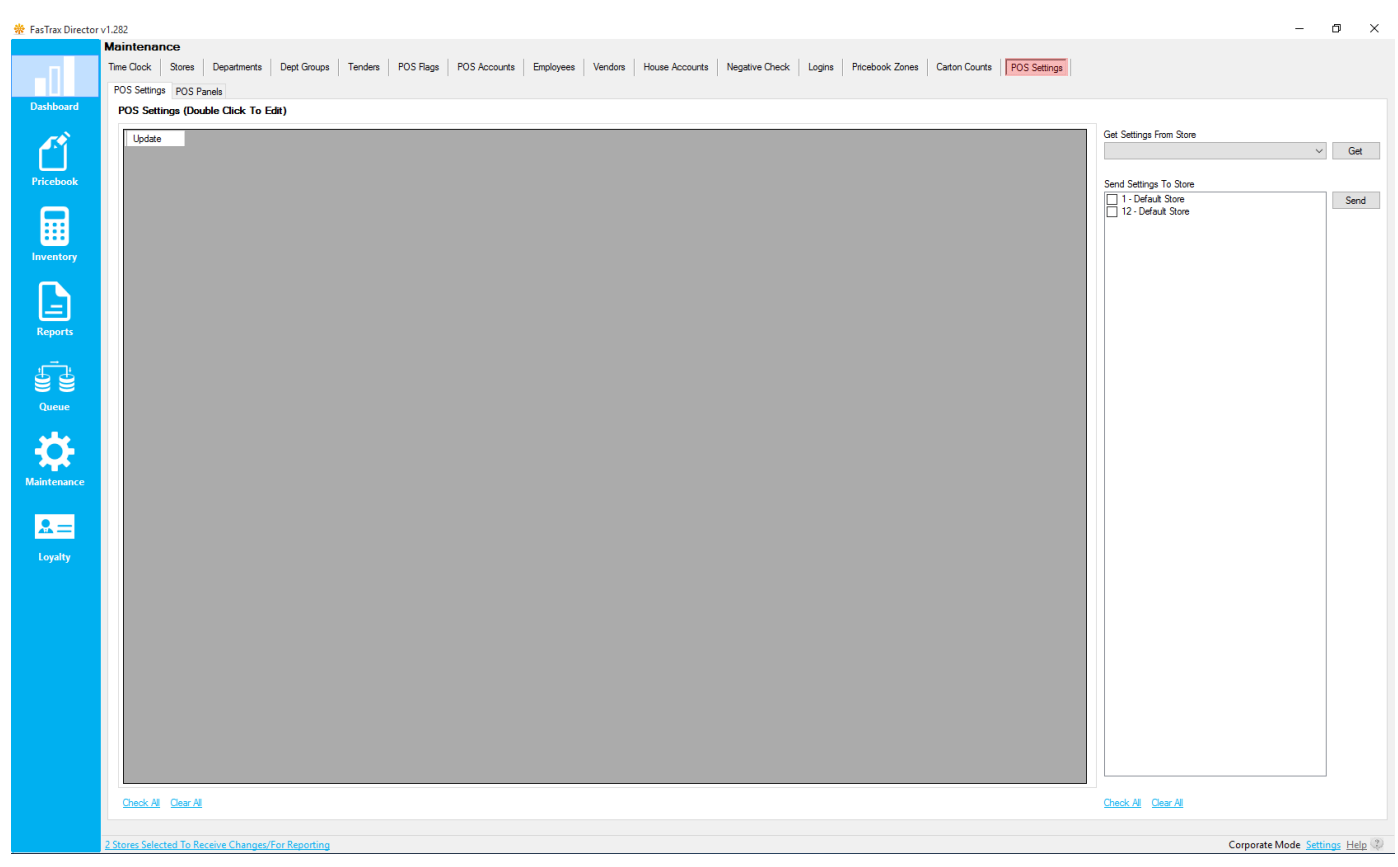

3. Choose the applicable store settings you wish to pull from the Get Settings From Store dropdown and choose Get

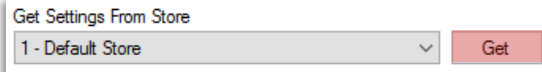

This pulls the POS Settings that are currently running at the selected store.

If a communications error is received, it could be related to a firewall or IP address change. Contact support for assistance.

4. After retrieving the applicable store's settings, the POS Settings grid is now populated with editable fields.

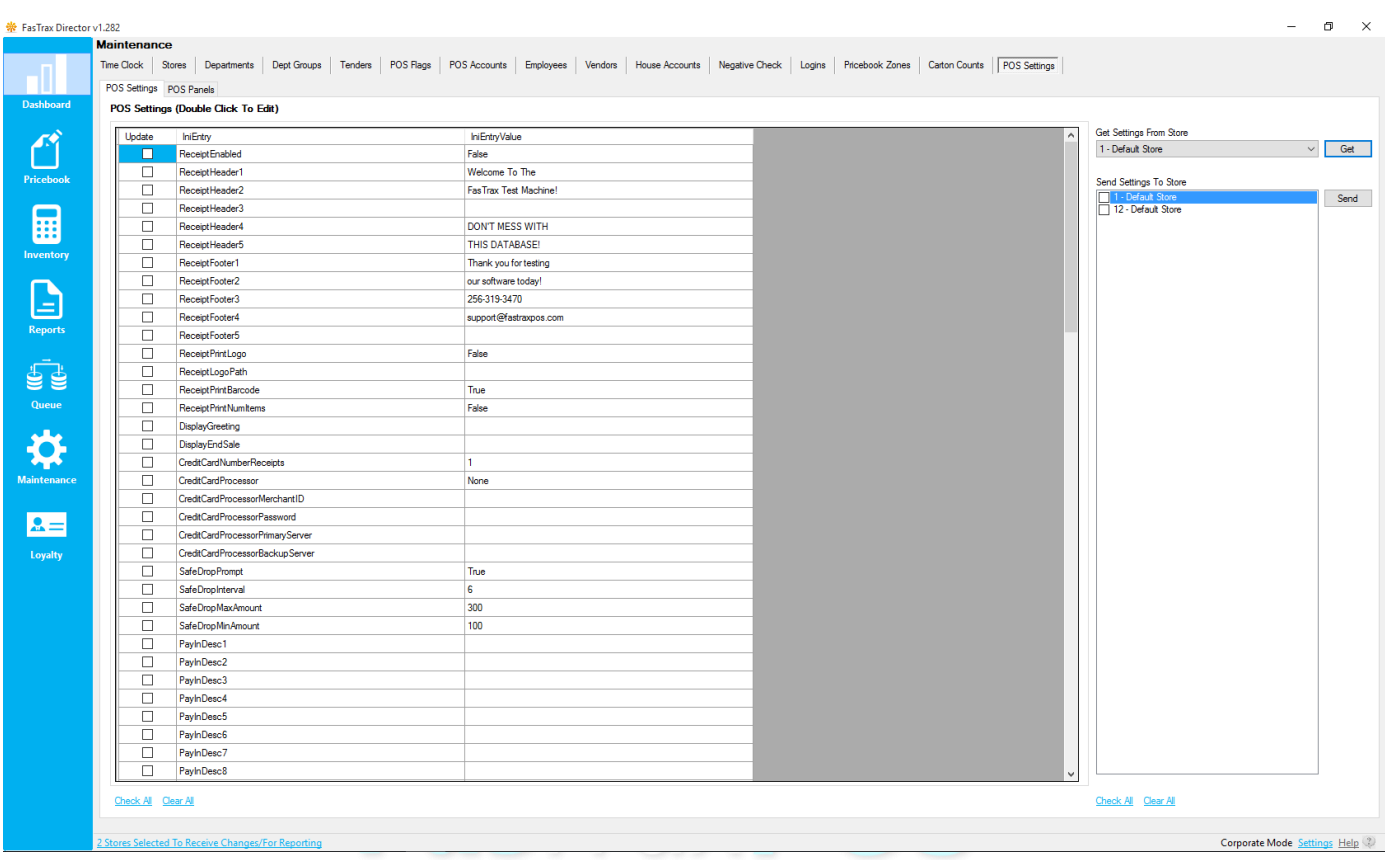

- 5. Double click in the appropriate IniEntryValue field you wish to make changes.
- 6. Enter new Value: in the POS Settings Details window.
- ReceiptFooter5 ReceiptPrintLogo POS Settings Details  $\vert x \vert$ ReceiptLogoPath ReceiptPrintBarcode Setting Name: Receipt Footer5 Receipt Print Numitems DisplayGreeting Value: www.fastraxpos.c DisplayEndSale CreditCardNumberReceipts Cancel  $\sqrt{ }$  Save CreditCardProcessor
- 7. Choose Save when complete.

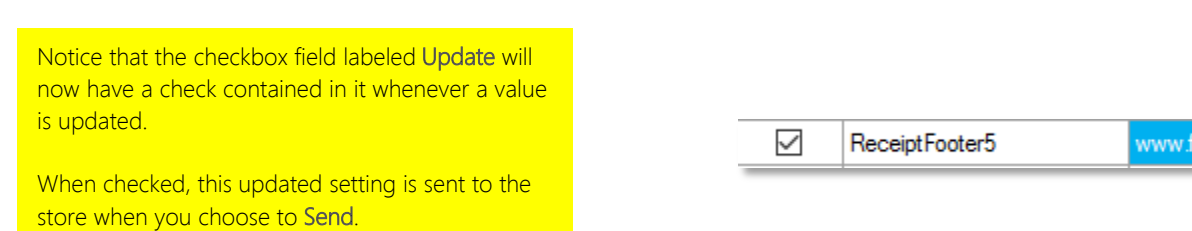

astraxpos.com

### Sending POS Settings

1. Send changes by selecting the applicable store checkbox under Send Settings To Store, then choose Send

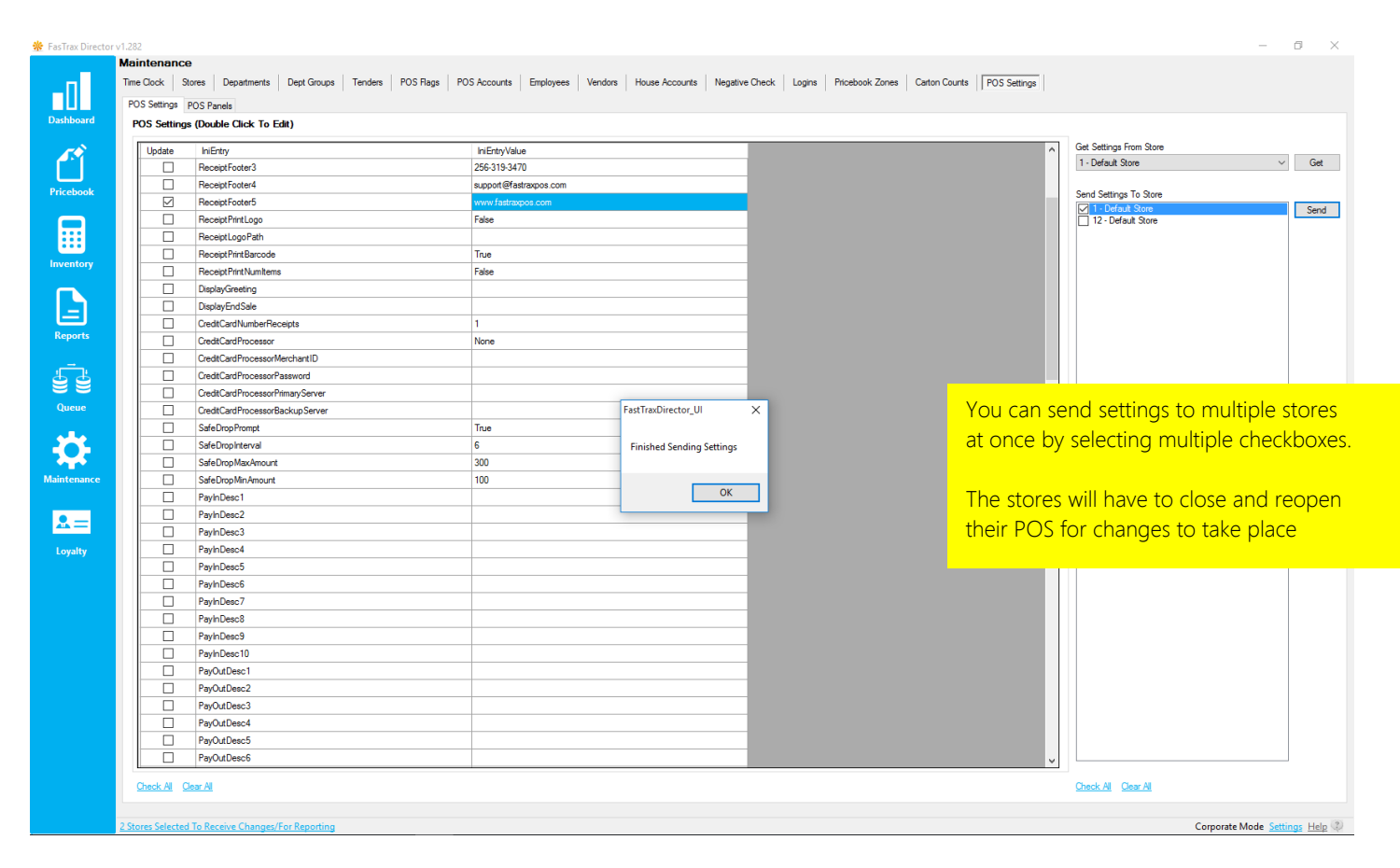

For assistance with configurations, please contact Technical Support at Support@FasTraxPOS.com